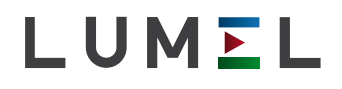

# Schalttafelmessgerät **N21**

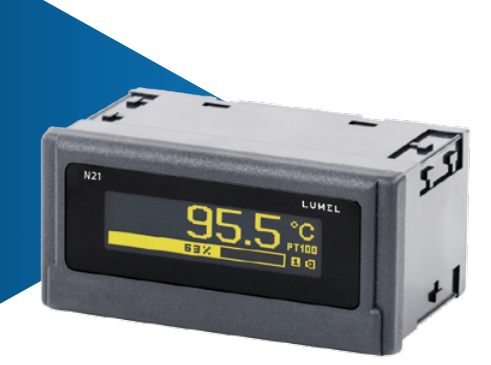

# BETRIEBSANLEITUNG

 $C \in$ 

**software | firmware | drivers**

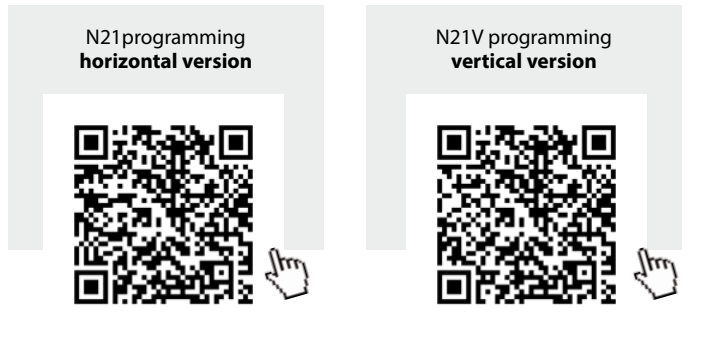

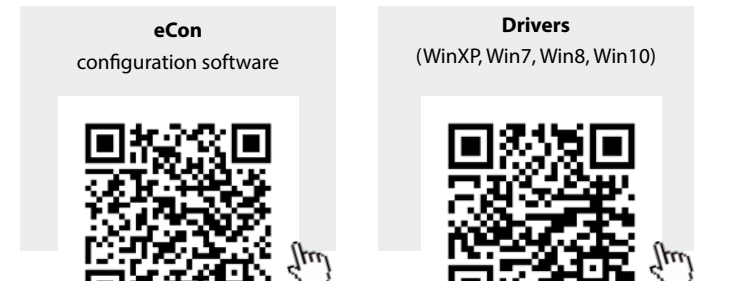

# **Inhalt**

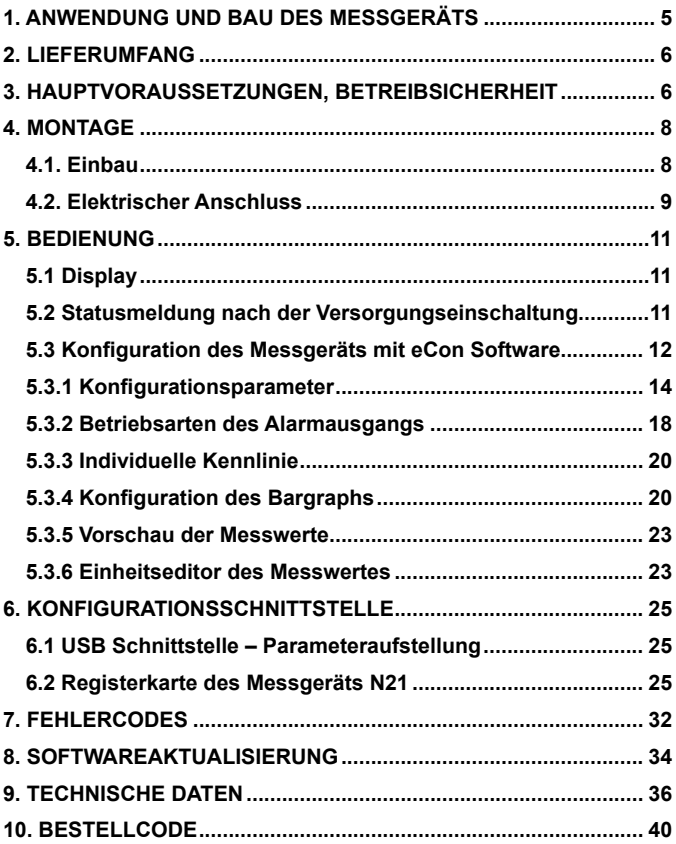

# 1. ANWENDUNG UND BAU DES MESS- **GERÄTS**

Das Messgerät N21 ist ein programmierbares Schalttafelgerät zur Messung von Gleichspannung und Gleichstrom uni- oder bipolar, weiter zur Messung von Temperatur mit Thermoelementen J (Fe-CuNi), K (NiCr-NiAl), oder einem Thermowiderstand Pt100. Das Ablesefeld ist ein OLED Display 32x128 Punkte.

Zur Konfiguration des Messgeräts N21 dient die eCon Software. Das Messgerät ist mit dem Computer durch die Mini-USB Schnittstelle zu verbinden. Folgende Parameter können programmiert werden:

- • Messgröße
- • Kommastelle
- • Arbeitsmodus des Relais-Ausgangs
- • Schwelle der Auslösung vom Relais-Ausgang
- • Zeitverzug der Auslösung vom Relais-Ausgang
- • individuelle Kennlinie
- automatische oder manuelle Temperaturkompensation von Vergleistellen des Thermoelements
- Mittelungszeit
- • benutzerdefinierte Anzeigeeinheit
- • Wahl der Meldungssprache,
- • Konfiguration des Bargraphs.

Die Ausgangssignale sind von den Eingangssignalen und Versorgung galvanisch getrennt.

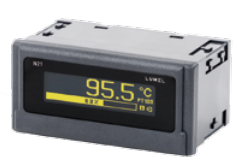

a) horizontal b) vertikal

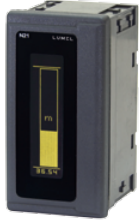

*Abb. 1. Messgerät N21*

# 2. lieferumfang

Der Lieferumfang enthält:

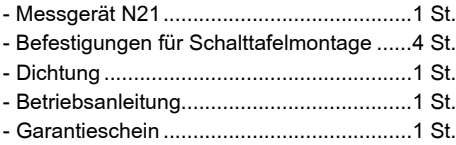

Zubehör:

– USB KABEL A/USB mini-B – 1m SCHWARZ; Bestellkode 20-069-00-00150

# 3. HAUPTVORAUSSETZUNGEN, **BETREIBSSICHERHEIT**

Folgende Zeichen können unter folgenden Bedingungen verwendet werden:

#### **Vorsicht!**

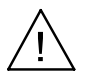

Warnung vor potenziell riskanten Situationen. Es ist besonders wichtig,um sich mit den Anmerkungen, die mit diesem Zeichen versehen werden, bekannt zu machen, bevor das Gerät eingeschaltet wird. Dieses Zeichen wird benutzt, wenn es durch ungenaues Befolgen oder Nichtbefolgen von Anweisungen zu Personenschäden als auch Beschädigung vom Gerät kommen kann.

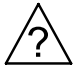

#### **Hinweis!**

Allgemein nützliche Hinweise. Vertrautmachen mit Hinweisen, die mit diesem Ziechen versehen werden, erleichtert es, das Gerät zu behandeln. Sie sollen beachtet werden, wenn das Gerät wider Erwarten arbeitet.

**Mögliche Folgen bei Nichtbefolgen dieser Hinweise!**

Im Bereich der Betriebssicherheit entspricht der Regler den Normen nach DIN EN 61010-1.

#### **Sicherheitsanweisungen:**

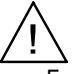

- Die Montage und der elektrische Anschluss darf nur von Fachpersonal durchgeführt werden.
- • Die Person, die die Montage durchführt, ist für die Gewähleistung der Sicherheit der Anlage verantwortlich.
- Vor Einschaltung der Spannungsversorgung des Messgeräts sollte die Korrektheit der elektrischen Anschlüsse geprüft werden.<br>Vor der Gehäuseentnahme ist die Spannungsversorgung
- Vor der Gehäuseentnahme aus- und die Messkreise abzuschalten.
- • Entfernen des Gehäuses des Messgeräts während der Garantiefrist verursacht derer Nichtigkeitserklärung.
- Das Gerät ist für Installation und Verwendung in elektromagnetischer Industrieumgebung vorgesehen.
- • In der Gebäudeinstallation sollte sich ein leicht zugänglicher und entsprechend markierter oder automatischer Ausschalter befinden.
- Im Falle von der Beschädigung, die Reparatur darf nur von der Service-Stelle des Hertellers vorgenommen werden.
- Nach der Reparatur soll das Funktionieren des Messgeräts geprüft werden, bevor es zur Messung benutzt wird.
- • Der Anschluss und/oder die Benutzung des Messgeräts wider der Betriebsanleitung kann den Schutzgrad, den das Messgerät gewähleistet, verschlechtern.

# 4 MONTAGE

### 4.1. Einbau

Das Messgerät N21 hat Leisten mit Schraubklemmen, die den Anschluss von externen Versorgungsleitungen<br>mit dem Durchschnift von 2.5 mm<sup>2</sup> und Signalleitungen mit dem Durchschnitt und Signalleitungen mit dem Durchschnitt von 1,5 mm2 ermöglichen.

Der Schalttafelausschnitt soll die Abmessungen 92+0,6 x 45+0,6 mm bewahren. Die Dicke des Materials, aus dem die Tafel angefertigt wurde, soll nicht größer als 6 mm sein. Das Messgerät soll von der Tafelvorderseite mit abgeschalteten Spannungsversorgung montiert werden. Bevor Einsetzung des Messgeräts in die Tafel, soll die korrekte Lage der Dichtung beachtet werden. Das Messgerät mit Klemmen befestigen (Abbildung 2).

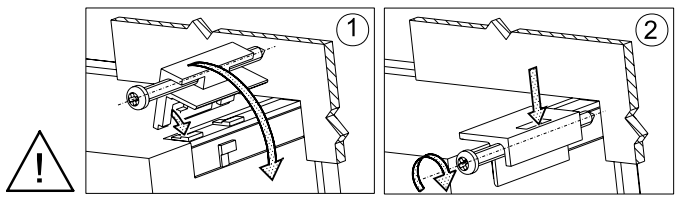

*Abb. 2. Befestigung des Messgeräts*

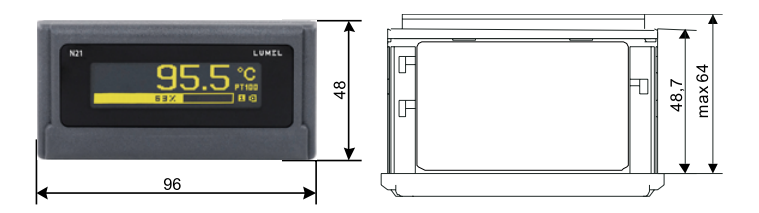

*Abb. 3. Abmessungen des Messgeräts*

### 4.2. Elektrischer Anschluss

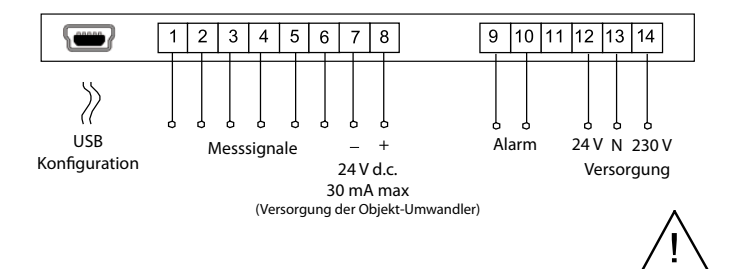

*Abb. 4. Elektrischer Anschluss des Messgeräts N21*

# **Sicherheitshinweis:**

Das Messgerät wurde mit einer universellen Speiseleitung ausgerüstet, die die Arbeit in breitem Bereich der Eingangsspannung 22..253V a.c / 20..300 V d.c. möglich macht. Werden die Eingangsklemmen 13-14 benutzt, ist die lebensgefährliche Spannung auch auf der Klemme 12 des Messgeräts vorhanden.

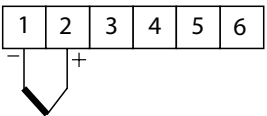

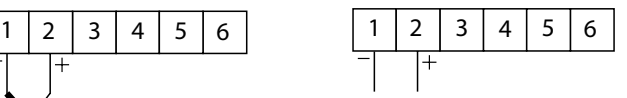

Thermoelement J,K Eingangsspannung ±75mV

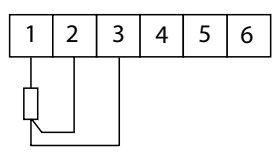

thermometrischer Widerstand im Dreileitersystem

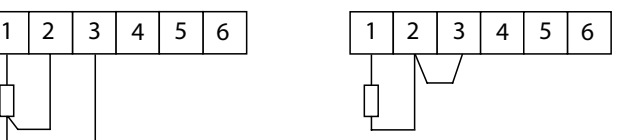

thermometrischer Widerstand im Zweileitersystem

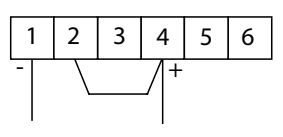

*Abb. 5. Anschluss der Messsignale*

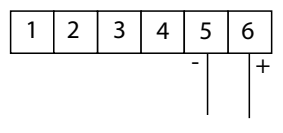

Stromeingang ±20mA Spannungseingang ±10V

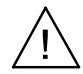

# 5. bedienung

# 5.1.Display

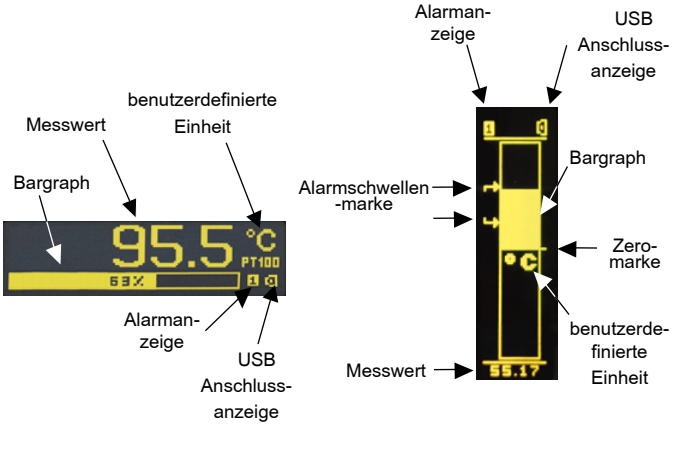

*a) horizontal version b) vertical version*

#### *Abb. 6. Frontpanel*

### 5.2 Statusmeldung nach der Versorgungseinschaltung

Nachdem die Versorgung angeschlossen wird, wird auf dem Display die Information von dem Produkt, Gerätetyp und Programmversion angezeigt. Folglich kommt das Messgerät zum Anzeigen der Messwerte gemäß der aktuellen Konfiguration über.

### 5.3. Konfiguration des Messgeräts mit eCon Software

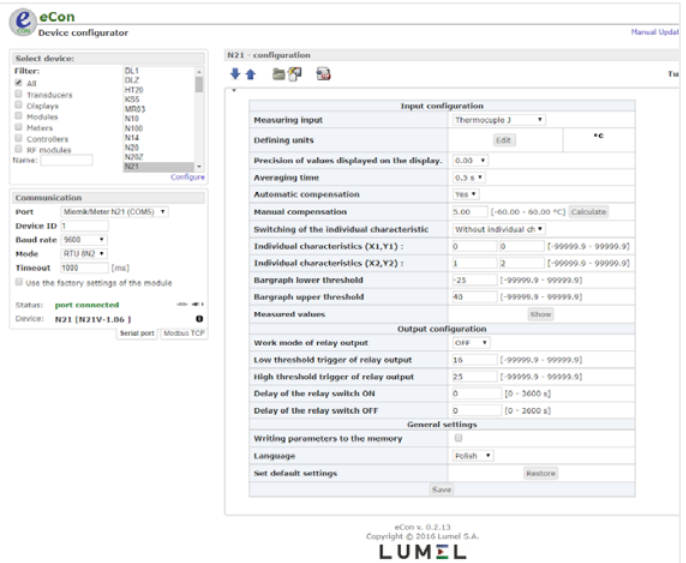

*Abb.7. eCon Software-Fenster*

Zur Konfiguration des Messgeräts N21 ist die kostenlose Software eCon gewidmet, auch auf der Internetseite des Herstellers zugänglich (www.lumel.com.pl). Das Messgerät an dem Computer via USB Kabel anschliessen. Beim ersten Anschluss, werden die USB-Treiber installiert, und im System erscheint ein neuer serieller Port. Nach dem Starten von eCon Software, im Feld "*Communication*" soll ein Port, an dem das Gerät installiert wurde, gewählt werden, die übertragungssparameter eingestellt (Baudrate 9600, RTU Mode 8N2), und folglich die Ikone "*Connect*" gewählt werden.

Vor der Konfigurationsänderung soll die aktuelle Konfiguration abgelesen und zwecks späteren eventuellen Wiederherstellung gespeichert werden. Von eCon-Menu-Ebene ist es möglich, die Parameter in die Datei zu speichern, von der Datei abzulesen als auch die Konfiguration in die PDF-Datei zu exportieren (Abbildung 8).

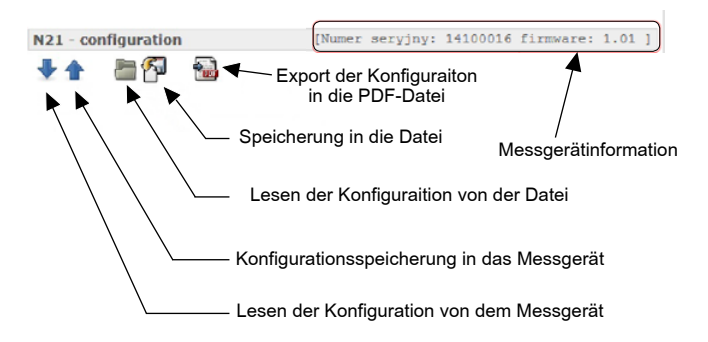

*Abb. 8. Lesen, Speicherung und Export von den Einstellungen*

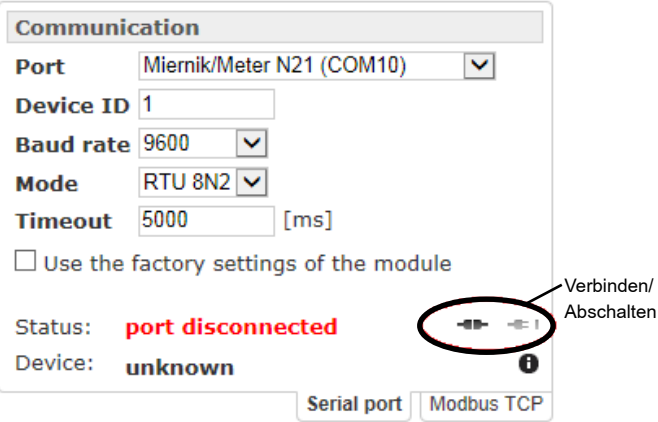

*Abb. 9. Verbindungsaufbau mit dem Messgerät N21*

### 5.3.1 Konfigurationsparameter

Nach dem Verbindungsaufbau, auf der rechten Seite des Programmfensters sind die Konfigurationsparameter des Messgeräts zugänglich:

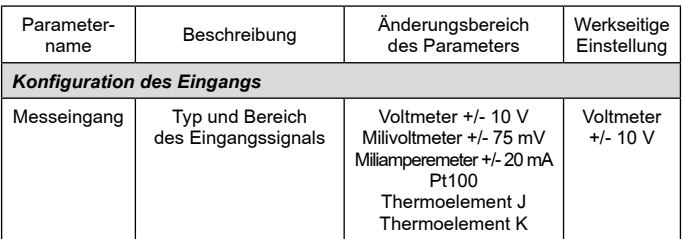

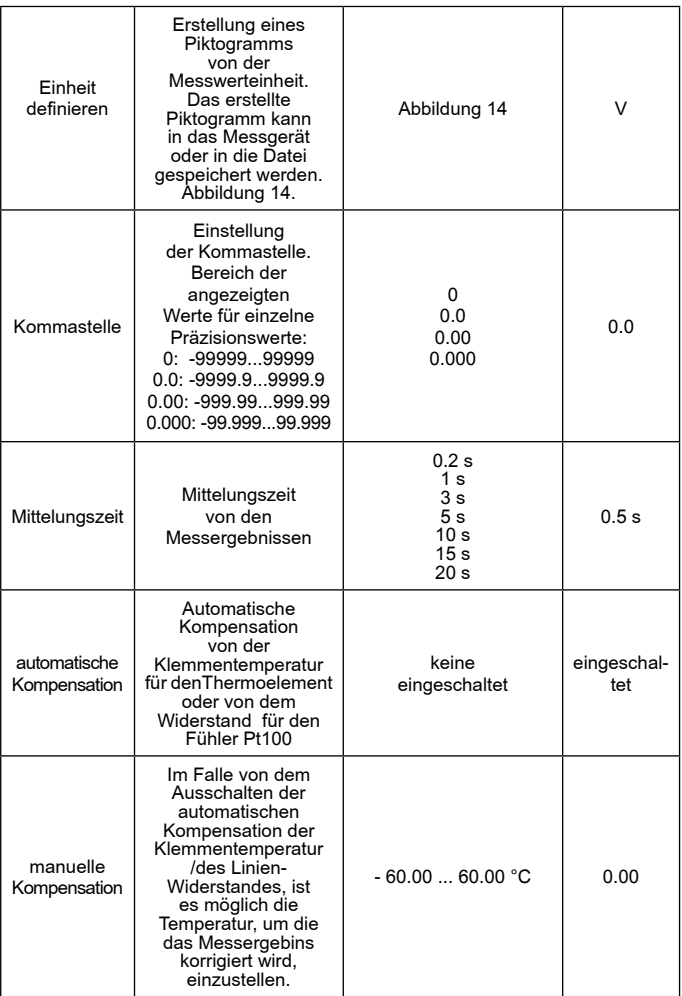

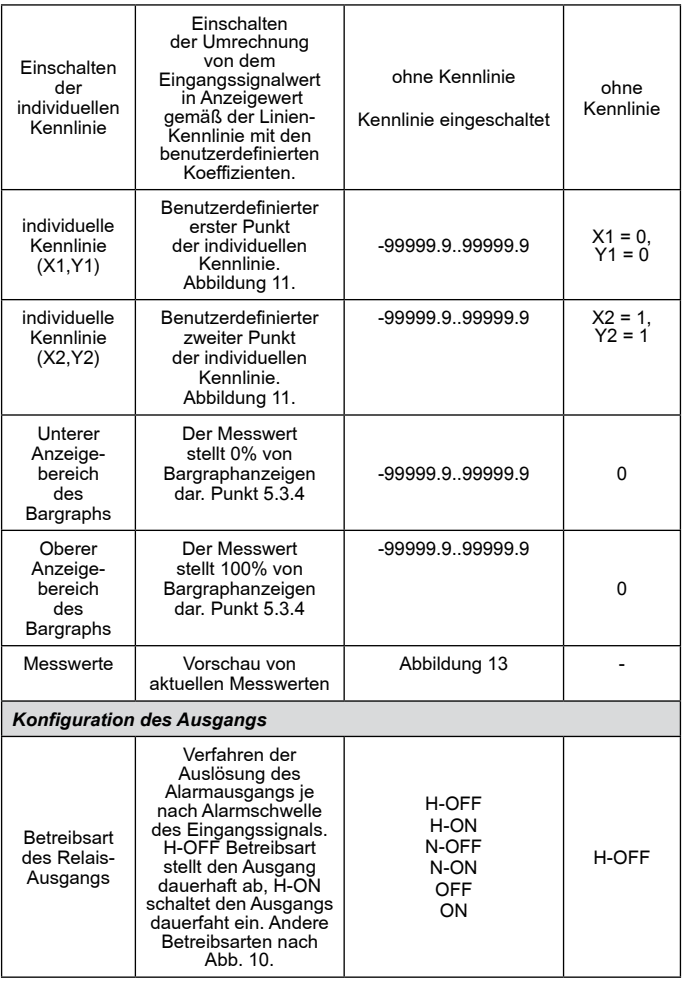

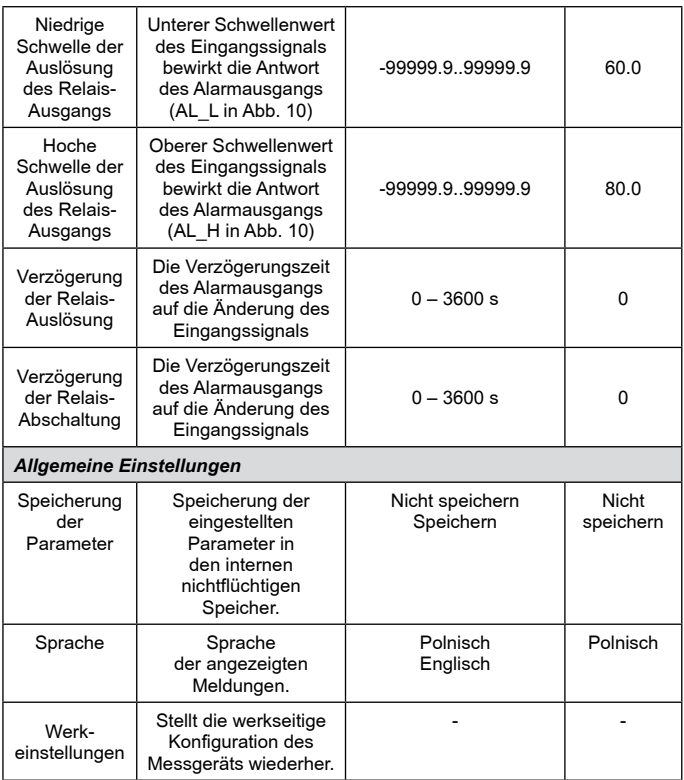

**ACHTUNG:** Die Schaltfläche *Save* speichert die aktuelle Konfiguration in das Messgeräts N21 und standardmäßig speichert die Einstellungen in den nichtflüchtigen Speicher.

Damit die Änderungen nach dem Ausschalten und Wiedereinschalten nicht wirksam bleiben, soll der Parameter *Writing the parameters to the memory* abgeschaltet werden.

### 5.3.2 Betriebsarten des Alarmausgangs

### a) **n-on**

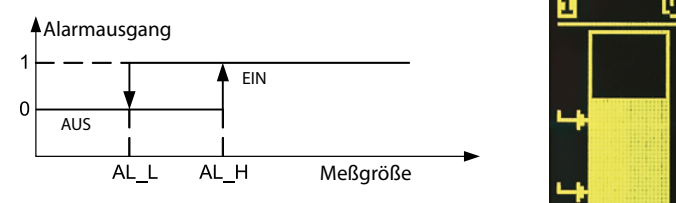

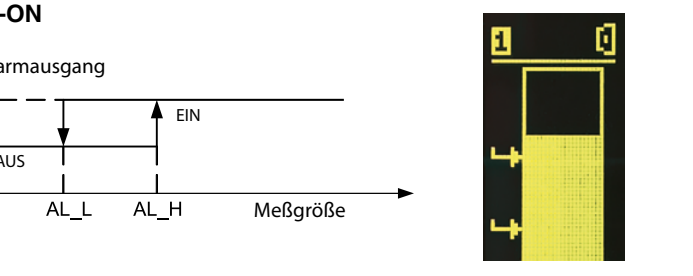

b) **N-OFF** 

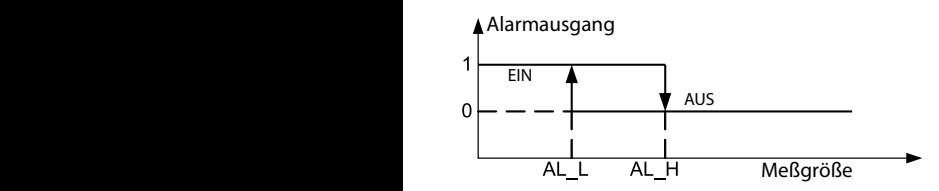

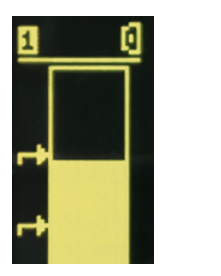

c) **on**

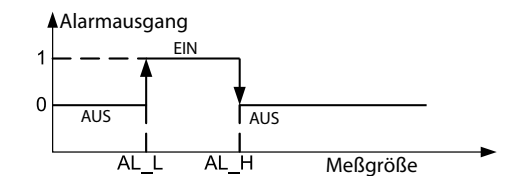

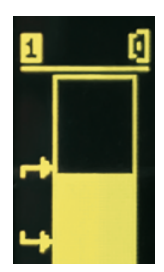

d) **off**

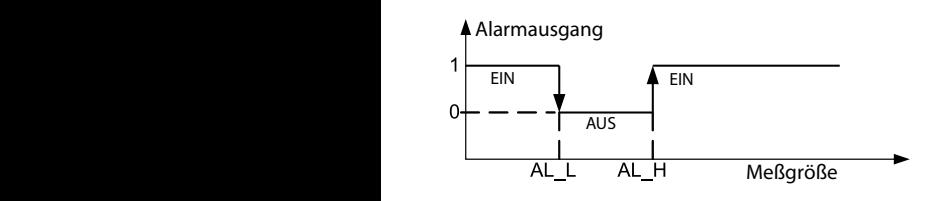

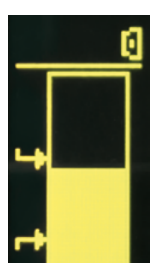

e) **H-ON immer ON**

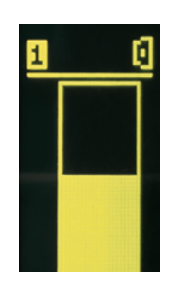

f) **H-OFF immer OFF**

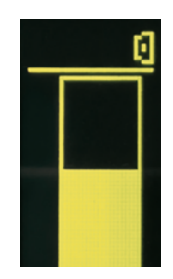

*Abb. 10. Betreibsarten des Relais-Ausgangs*

### 5.3.3 Individuelle Kennlinie

Die individuelle Charakteristik ermöglicht den Messwert in den angezeigten Wert umzurechnen (umgerechnet durch die optional eingeschaltete individuelle Charakteristik). Sie hat ihre Anwendung bei der Anschaulichung der Messungen von nichtelektrischen Größen mit Umformer der nichteletrischen Größen auf Standardgrößen. Die Umrechnung wird durch die Approximation mit der geraden Linie, die durch Punkte der Kennlinie -Parameter durchgeht, realisiert. (Abbildung11).

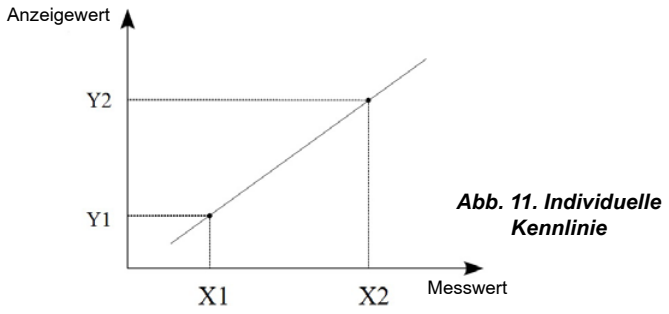

Beispiel: An den Spannungseingang mit dem Bereich ±10 V wird ein Druckaufnehmer mit dem Bereich 0-500 Pa und Spannungsausgang 0-10 V angeschlossen. Die individuelle Kennlinie wird folgend eingestellt:

X1 – 0 (der untere Wert des Messbereiches von dem Messgerät N21)

- X2 10 (der obere Wert des Messbereiches von Messgerät N21)
- Y1 0 (der untere Wert des Messbereiches von dem Druckaufnehmer)
- Y2 500 (der obere Wert des Messbereiches von dem Druckauf nehmer)

Nach dem Einschalten der individuellen Kennlinie das Messgerät zeigt die Werte direkt in Pa.

### 5.3.4 Konfiguration des Bargraphs

Die Konfiguration ermöglicht, die Bargraphanzeigen auf die Benutzerbedürfnisse abzustimmen. Bargraph wird durch Einstellen des Messwertes, die 0% und 100% der Bargraphanzeigen bilden, konfiguriert. Beide Werte können sowohl positiv als auch negativ sein. Überschreitung des Anzeigebereiches des Bargraphs wird durch sein Blinken signalisiert.

#### *- vertikaler Bargraph*

 Ist der eingestelle Anzeigebereich gleich Null (dieselben Werte für obere und untere Anzeige - werkseitiger Wert), nimmt der Bargraph eine symetrische Form an und zeigt positive und negative Werte. Die maximale Anzeigewerte hängen damals von dem gewählten Messeingang ab und beträgen:

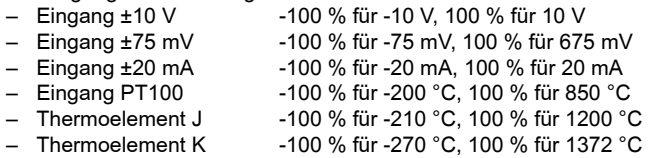

Es sei darauf hingewiesen, dass der Bargraph in dieser Einstellung für Temperatureingänge nicht linear im gesamten Spektrum seiner Anzeigen ist, und die Linearität der Abschnitte für positive und negative Anzeigen behält.

Beispieleinstellungen:

a) Temperatureingang PT100, Messwert für 0 % - 0, für 100 % - 100, erhatlen wird der Anzeigebereich von 0 °C bis zu 100 °C, die überschreitung von 100 °C wird mit dem Blinken des Bargraphs siginalisiert. Abbildung12a.

b) Eingang ±10 V, Messwert für 0 % - 0, für 100 % - 0, erhalten wird der symetrische Bargraph mit Anzeigebreich von -100 % für -10 V bis zu 100 % für 10 V. Abbildung 12b.

### *- senkrechter Bargraph*

Für den senkrechten Bargraph sind Anzeigebereiche des Bargraphs für notwendige Werte zu definieren. Der untere und obere Wert kann sowohl positiv als auch negativ sein, der Bargraph bleibt in seinem ganzen Anzeigebereich linear. Enthält der Anzeigebereich den Nullpunkt, ist die

Nullmarke auf dem Bargraph angezeigt.

Beispielhafte Einstellungen:

c) Temperatureingang PT100, Messwert für 0 % - 0, für 100 % - 100, es wird ein Anzeigebereich des Bargraphs von 0 °C bis 100 °C erzielt, die Wertüberschreitung 100 °C wird durch Blinken des Bargraphs angezeigt. Bild 12c.

d) Eingang ±10 V, Messwert für 0 %: -10, für 100 %: 10, es wird ein symetrischer Bargraph mit dem Anzeigebereich von -100 % für -10 V bis 100 % für 10 V dargestellt. Bild. 12d.

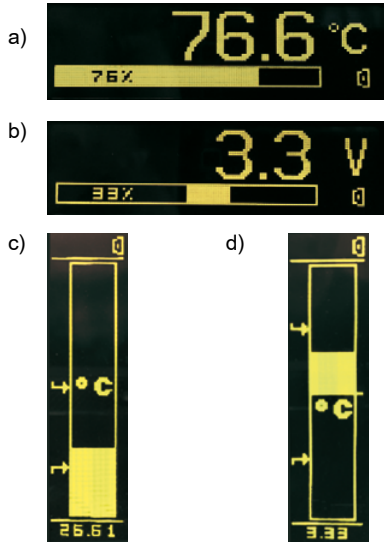

*Abbildung 12. Bargraphkonfiguration.*

### 5.3.5 Vorschau der Messwerte

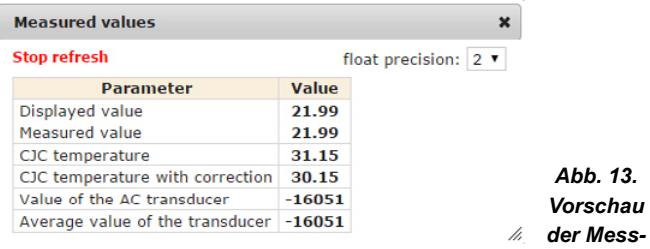

### 5.3.6 Einheitseditor des Messwertes

Die Einheit des Messwertes ist editierbar und kann im Festspeicher des Messgerätes gespeichert werden. Das Editieren erfolgt in der Software eCon, die von der Web-Seite des Herstellers kostenlos herunterzuladen ist. Für den vertikalen Bargraph kann ein Bild definiert werden, das maximal aus 18x24 Punkten besteht. Für den senkrechten Bargraph ist dieser Bereich bis auf 17x8 Punkte verkleinert.

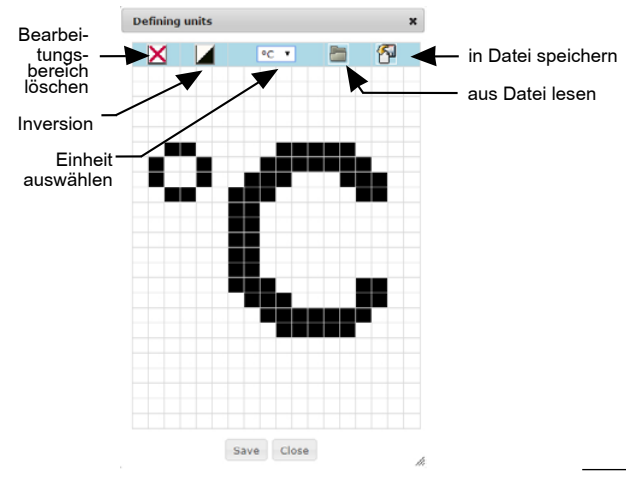

a) horizontaler Bargraph

### b) vertikaler Bargraph

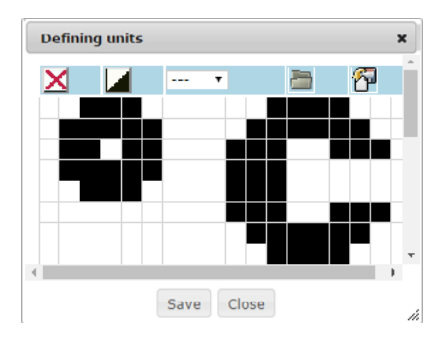

*Abb. 14. Einheitseditor des Messwertes*

# 6. konfigurationsschnittstelle

### 6.1 USB Schnittstelle – Parameteraufstellung

Die USB Schnittstelle ist nur zur Konfiguration des Messgeräts bestimmt.

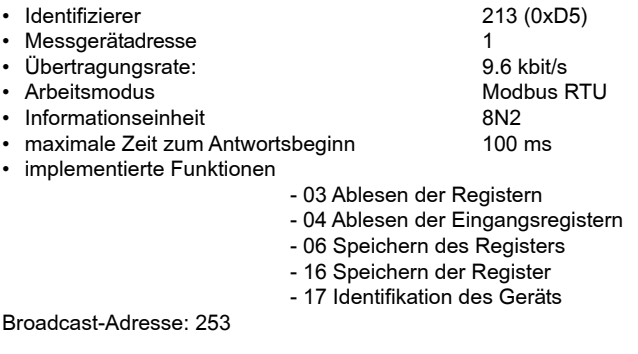

### 6.2 Registerkarte des Messgeräts N21

Im Messgerät N21 sind die Daten in 16- und 32-Bit Register plaztiert. Die Prozessvariablen und Messgerätsparameter sind im Registeradressraum in Abhängigkeit von der Art des Variablenwertes platziert. Bits in 16-Bit-Register sind von den jüngsten bis zu den ältesten nummeriert (b0-b15). Die 32-Bit-Register beinhalten die Zahlen von folat-Typ in IEEE-754 Standard. Die Registerbereiche wurden in der Tafel 2 aufgestellt. Die 16-Bit-Register sind in Tafel 3 dargestellt.

Die 32-Bit-Register zusammen mit ihren Entsprechungsregister 2x16 Bits wurden in der Tafel 4 zusammengefasst. Die Registeradresse sind in der Tafel die phisikalischen Adressen.

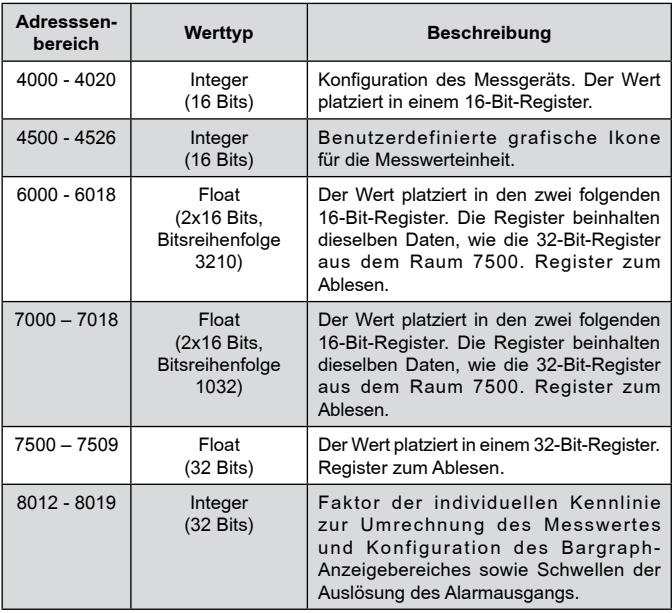

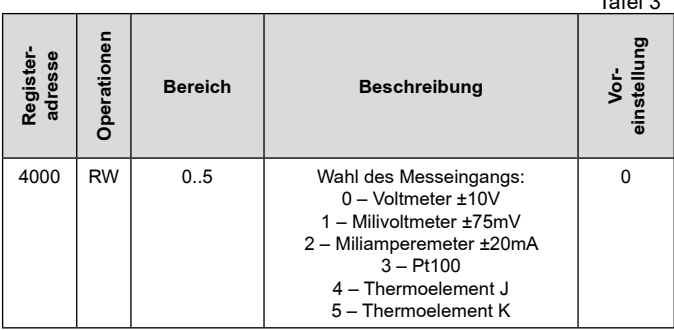

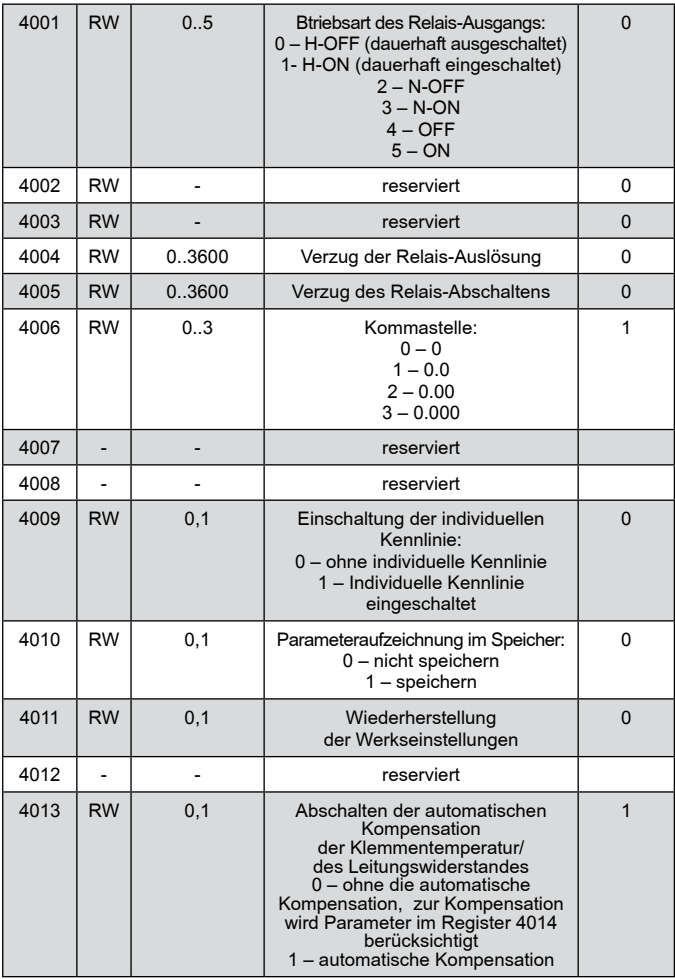

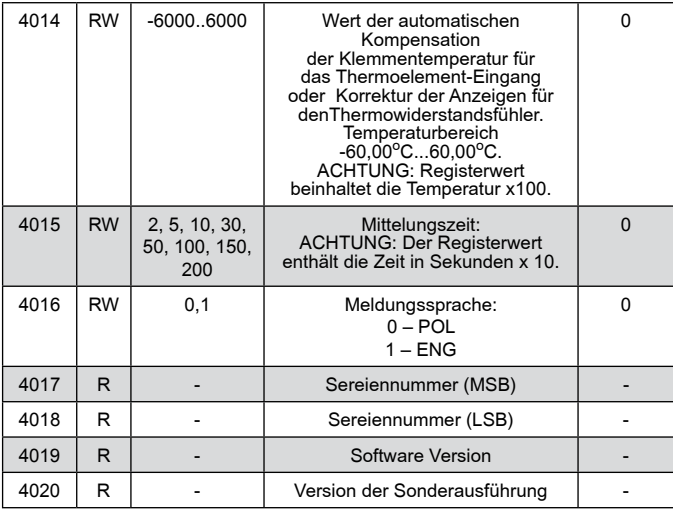

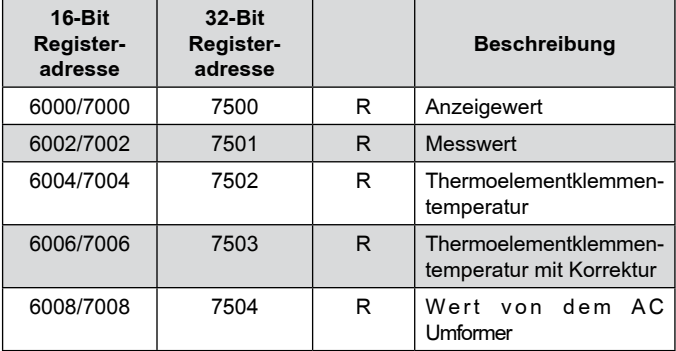

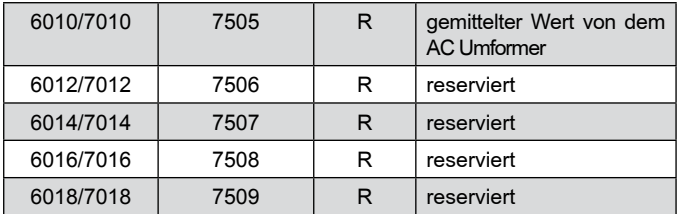

Bei der Unterschreitung wird der Wert -99999 eingeschrieben, bei der überschreitung oder Fehlerauftrettung wird der Wert 99999 eingeschrieben.

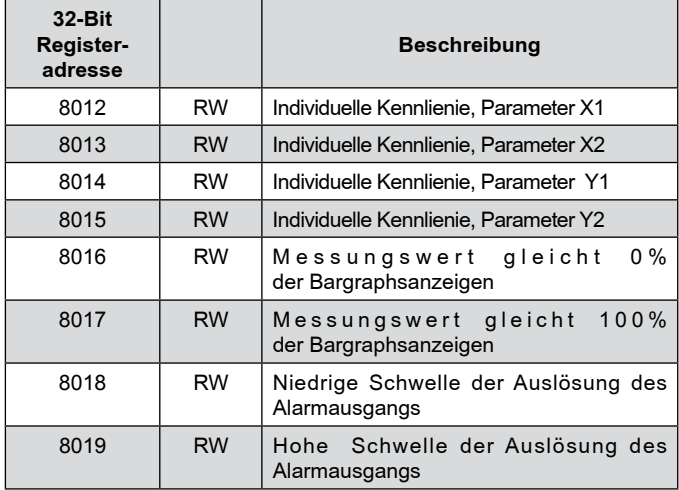

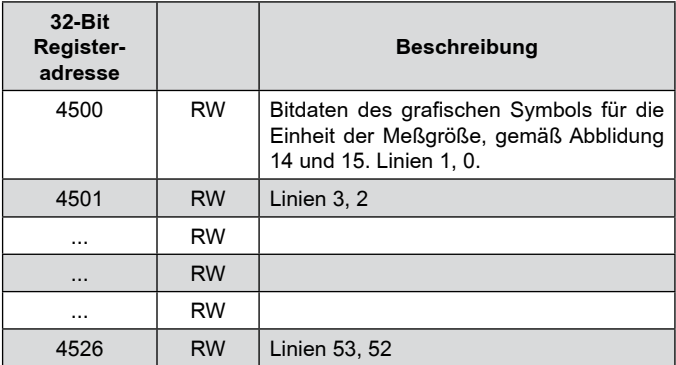

**Achtung:** Im Fall des senkrechten Bargraphs endet der Datenbereich des Bildes mit dem Register 4508, das die Linien 17 und 16 definiert (Linie 17 leer = 0).

### *a) horizontaler Bargraph*

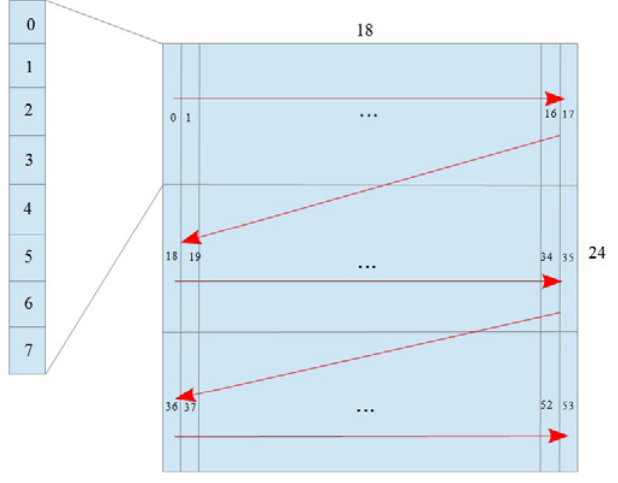

### *b) vertikaler Bargraph*

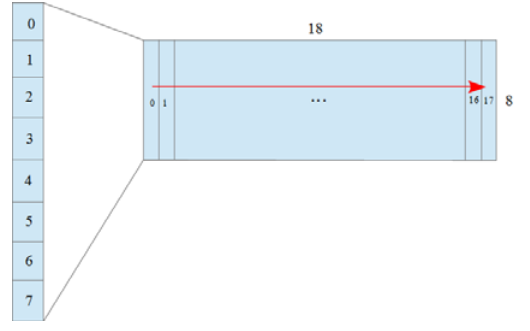

*Abb. 15. Bilderstellung von der Einheit der Meßgröße*

Das Bild der Einheit des Messwertes besetzt den Displaybereich, der aus 18x24 Punkten für den vertikalen Bargraph, oder aus 17x8 Punkten für den senkrechten Bargraph besteht. Dieser Bereich ist entsprechend in 3 oder 1 Zeile geteilt, und jede Zeile in 18 senkrechte Linien je 8 Punkte. Jeder Linie entspricht ein Daten-Byte, in dem der Wert 1 im unteren Feld dem Leuchten des betreffenden Punktes auf dem Display dagegen der Wert 0 - dem Erlöschen des betreffenden Punktes entspricht. Die Definition des ganzen Bildes bildet entsprechend eine Reihe von 54 oder 18 Bytes, die in 16-Bit-Registern 4500 des Messgerätes plaziert sind. Die 8-Bit-Werte der Linie in 16-Bit-Registern sind nach dem Bild 16 plaziert.

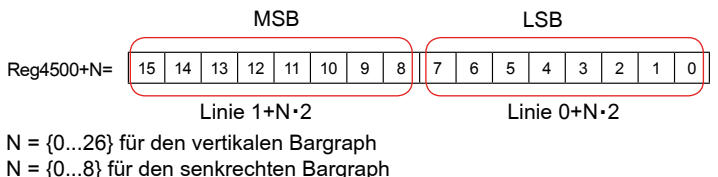

*Abb.16. Platzieren der Linienwerte 16-Bit-Register*

# 7. FEHLERCODES

Nach der Einschaltung des Messgeräts können folgende Fehlermeldunen angezeigt werden. Unten sind Fehlerursachen für die Ausführung des Messgerätes mit dem vertikalen Bargraph dargestellt.

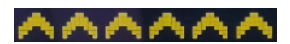

überschreitung des Messbereiches oder der maximalen Ziffernzahl im Anzeigefeld (zu hohe Anzeigegenauigkeit).

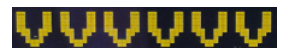

Unterschreitung des Messbereiches oder der maximalen Ziffernzahl im Anzeigefeld (zu hohe Anzeigegenauigkeit).

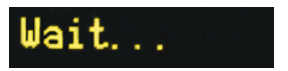

Speicherung der Konfiguration in den nichtflüchtigen Speicher des Messgeräts im Gange.

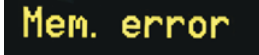

Fehler des nichtflüchtigen Speichers. Es wird versucht, die Werkeinstellungen wiederherzustellen. Sollte der Fehler wiederum auftretten, bitte den Kundenservice kontaktieren.

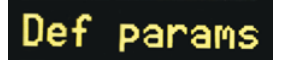

Wiederherstellung der Werkeinstellungen.

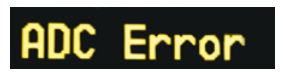

Fehler der Kommunikation mit Umformer des Messgeräts. Bitte den Kundenservice kontaktieren.

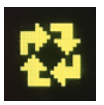

Software-Aktualisierung im Gange.

Für den senkrechten Bargraph ist das Verzeichnis der Meldungen kürzer und sieht folgenderweise aus:

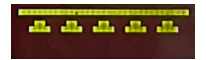

überschreitung des Messbereiches oder der maximalen Ziffernzahl im Anzeigefeld (zu hohe Anzeigegenauigkeit).

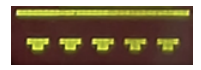

Unterschreitung des Messbereiches oder der maximalen Ziffernzahl im Anzeigefeld (zu hohe Anzeigegenauigkeit).

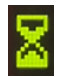

Speicherung der Konfiguration in den nichtflüchtigen Speicher des Mess-

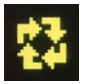

Software-Aktualisierung im Gange.

Im Fall einer Störung des Messgerätes kann eine Meldung auf dem Display in Form ERR xx angezeigt werden, wo xx die Nummer des Fehlers ist. In dieser Situation sollte man sich mit dem Service in Kontakt setzen, wobei diese Nummer angegeben wird.

# 8. SOFTWAREAKTUALISIERUNG

Im Messgerät N21 sind Funktionen implementiert, die ermöglichen, die Software durch einen PC mit der Software e-Con zu aktualisieren. Die kostenlose Software e-Con sowie die Aktualisierungsdateien sind unter www.lumel.com.pl zur Verfügung gestellt. Die Aktualisierung erfolgt durch die USB-Schnittstelle am Messgerät N21.

**ACHTUNG: Je nach Präferenzen des Benutzers kann in das Messgerät N21 die Version der Software eingespielt werden, die an den senkrechten oder vertikalen Betrieb angepasst ist.**

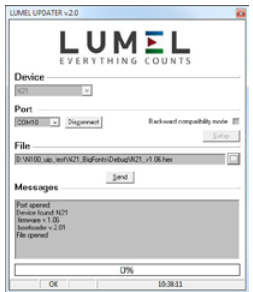

*Abb. 17. Ansicht vom Fenster des Konfigurationsprogramms.*

**Achtung!** Nach der Aktualisierung der Software werden die werkseitigen Einstellungen des Messgerätes automatisch eingestellt, daher ist es empfehlenswert, die vor der Aktualisierung eingestellten Parameter des Messgerätes mithilfe der Software e-Con zu speichern.

Nach der Aktivierung des Programms eCon (Bild 7) sind Parameter der Kommunikation im Feld *Kommunikation* im Fenster der Software e-Con links einzustellen und danach die Schaltfläche *Verbinden* zu betätigen. Das Messgerät wird automatisch identifiziert.

Im Feld *N21 – Konfiguration* sind die Parameter abzulesen und in einer Datei zu speichern, um sie künftig wiederherstellen.

Dann oben im Menu der Software ist die Funktion Firmware aktualisieren auszuwählen. Es wird das Fenster der Software LUMEL UPDATER (LU) (Bild 17 □) geöffnet.

In dieser Software LU soll der richtige Port ausgewählt werden, wo das Messgerät N21 installiert ist, dann ist der Typ des Gerätes aus der Scrollliste und die richtige Aktualisierungsdatei auszuwählen und die Schaltfläche *Connect* zu betätigen. Im Fenster *Messages* werden Informationen über den Verlauf des Aktualisierungsprozesses angezeigt. Ist der Port richtig geöffnet, wird die Meldung *Port opened* angezeigt. Nach der korrekten Identifizierung des Messgerätes wird die Information über die Softwareund Bootloaderversion in der Software LU angezeigt. Im Fall der richtigen Datei zeigt die Software LU die Information File opened an. Es ist die Schaltfläche *Send* zu betätigen. Während der Aktualisierung der Software ist der Balken des Aktualisierungsfortschritts in der Software LU sichtbar und auf dem Display des Messgerätes das Symbol angezeigt. Nach dem erfolgreich beendeten Aktualisierungsprozess wird das Messgerät wieder gestartet, auf werkseitige Werte zurückgesetzt und in den Normalbetrieb umgeschaltet. Im Fenster der Software LU werden die Information *Done*  und die Dauer der Aktualisierung angezeigt. Im nächsten Schritt können die vorher gespeicherten Einstellungen des Messgerätes in der Software e-Con wiederhergestellt werden.

**Achtung!** Das Ausschalten der Spannungsversorgung während der Aktualisierung der Software kann das Messgerät dauerhaft beschädigen!

# 9. technische daten

#### **Messbereiche:**

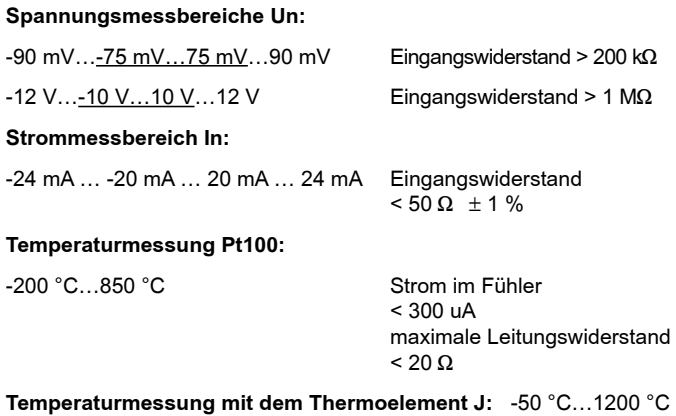

**Temperaturmessung mit dem Thermoelement K:** -50 °C…1370 °C

### **Maximaler Widerstand des externen Messkreises:**

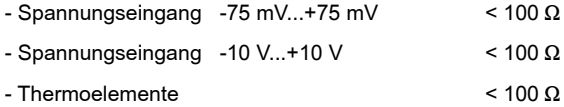

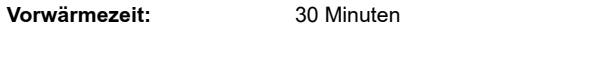

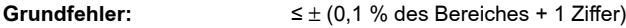

**Zusätzliche Fehler in Nenngebrauchsbedingungen verursacht durch:**

- Temperaturänderungskompensation von Vergleichstellen ≤ 1 °C
- Kompensation von Leitungswiderstandänderung
	- bei der Leitungswiderstandänderung, <  $10 \Omega$   $\leq \pm 0.5$  °C
	- bei der Leitungswiderstandänderung, <  $20 \Omega$   $\leq \pm 1,0$  °C
- Änderung der Umgebungstemperatur ≤  $\pm$  (0,1 % des Bereiches /10 K)

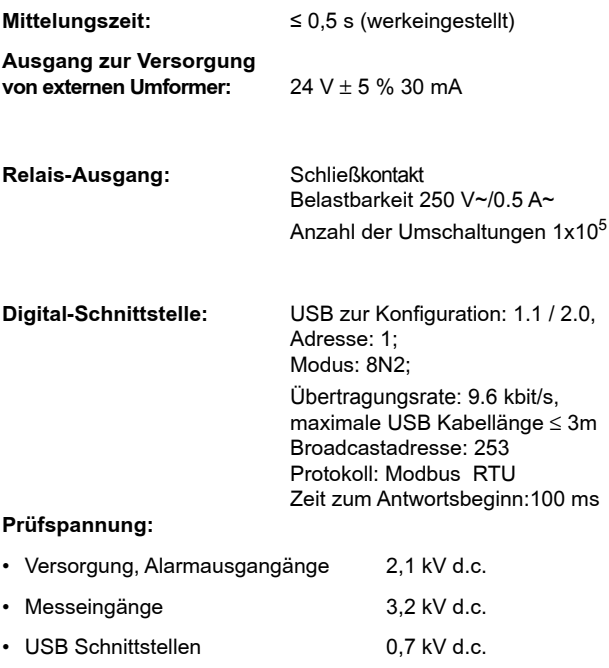

**IP Gehäuseschutzart:**

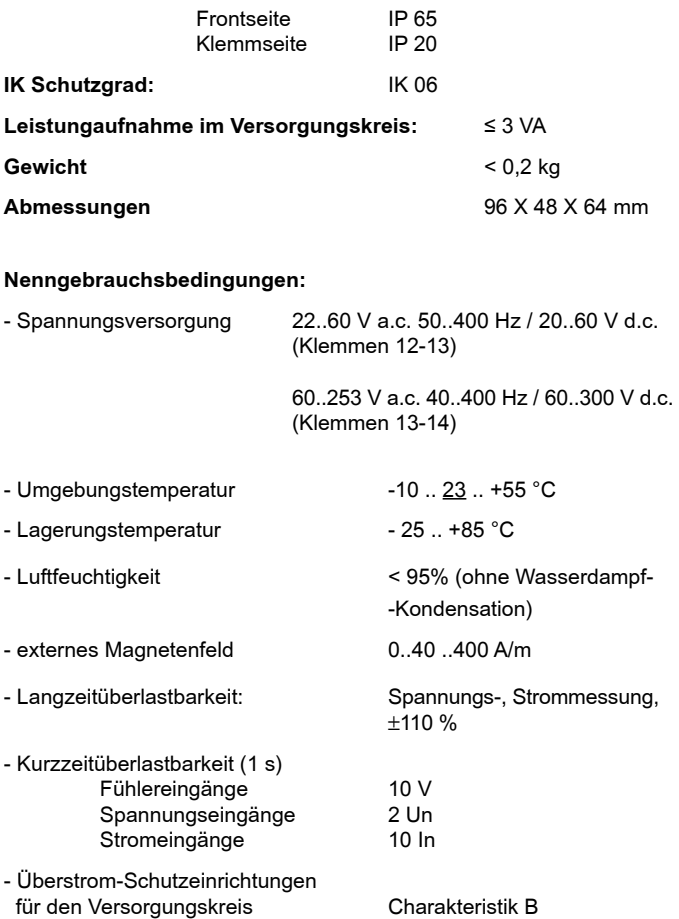

- Betriebslage beliebig

**Ablesefeld:** OLED Display 128x32 Punkte, goldgelb

#### **Elektromagneti sche Verträglichkeit:**

- Störfestigkeit nach DIN EN 61000-6-2
- Störaussendung nach DIN-EN 61000-6-4

### **Sicherheitsanforderungen nach DIN EN 61010-1**

- • Trennung zwischen den Stromkreisen: Grundtrennung,
- • Überspannungskategorie III,
- Schmutzgrad 2,
- maximale Betriebsspannung in Bezug auf die Erde:
	- für den Versorgungskreis 300 V,
	- für den Messeingang 50 V,
	- für andere Spannungskreise 50 V,
- • Höhe über dem Meeresspiegel < 2000 m

# 10. bestellcode

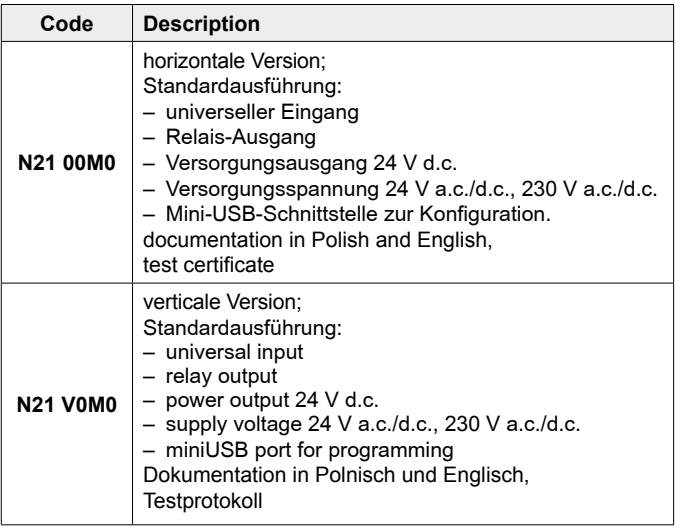

# LUMEL

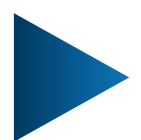

#### **LUMEL S.A.**

ul. Słubicka 4, 65-127 Zielona Góra, Poland tel.: +48 68 45 75 100, fax +48 68 45 75 508 www.lumel.com.pl

### **Informacja techniczna:**

tel.: (68) 45 75 140, 45 75 141, 45 75 142, 45 75 145, 45 75 146 e-mail: sprzedaz@lumel.com.pl

#### **Realizacja zamówień:**

tel.: (68) 45 75 150, 45 75 151, 45 75 152, 45 75 153, 45 75 154, 45 75 155

**Wzorcowanie:** tel.: (68) 45 75 163 e-mail: laboratorium@lumel.com.pl

**Technical support:**

tel.: (+48 68) 45 75 143, 45 75 141, 45 75 144, 45 75 140

e-mail: export@lumel.com.pl

#### **Export department:**

tel.: (+48 68) 45 75 130, 45 75 132

e-mail: export@lumel.com.pl

**Calibration & Attestation:** e-mail: laboratorium@lumel.com.pl

N21-07C\_R1\_DE *41*N21-07C\_R1\_DE